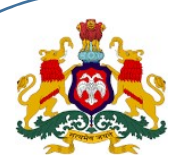

HRMS 1.0 - KASS Mobile Application

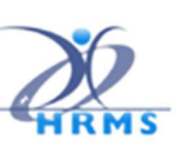

# Family Dependents Data Entry using KASS Mobile Application

First the user has to Login to https://hrms.karnataka.gov.in Click on **HRMS-Enroll Webportal** and go to https://hrmsenroll.karnataka.gov.in THEN DOWNLOAD EMPLOYEE AADHAR APK TO YOUR MOBILE PHONE

This mobile application provides provision to add, modify or delete employee dependent information.

# New User Registration

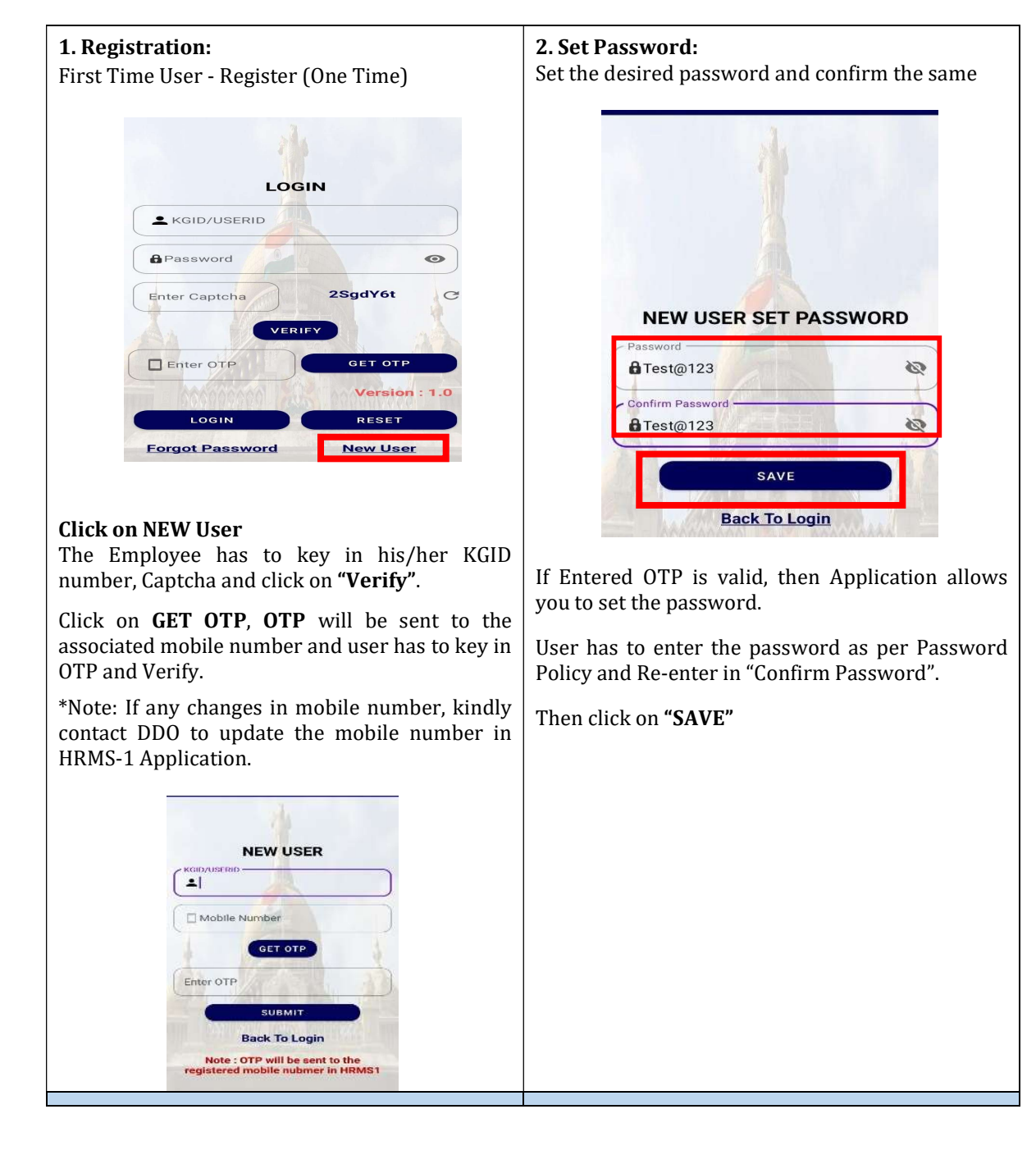

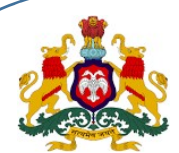

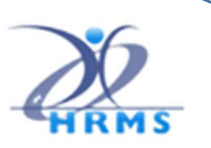

HRMS 1.0 - KASS Mobile Application

#### 3. User Login:

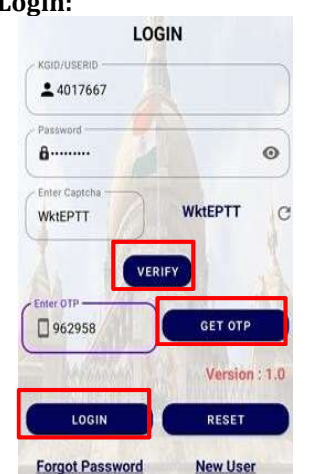

- User enters the KGID No, Password and Captcha displayed on the screen and clicks on "VERIFY".
- After User ID is verified , clicks on "GET OTP".
- User receives the OTP on the registered mobile number
- User enters the OTP and clicks on "LOGIN"
- User logs in to the application successfully.

#### 4. Forgot Password:

Click on "Forgot Password" on User Login Screen

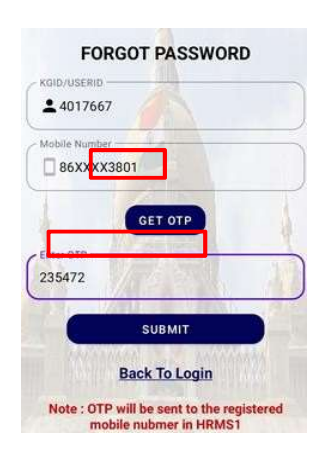

## Enter the "KGID NO".

Click on "GET OTP", OTP will be sent to the registered mobile number, Enter the OTP and "SUBMIT".

#### 4.a Reset Password:

Set the desired password and confirm the same

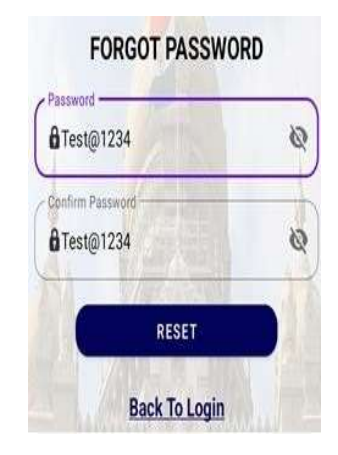

User will enter the new password as per the Password Policy, Confirms the Password and clicks on "RESET" button then new password will get updated.

Click on "Add Dependent" and application will re-direct to data dashboard.

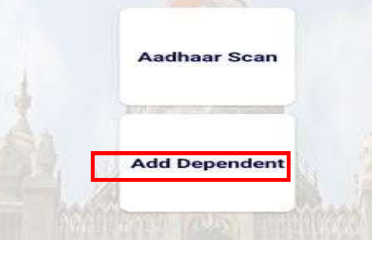

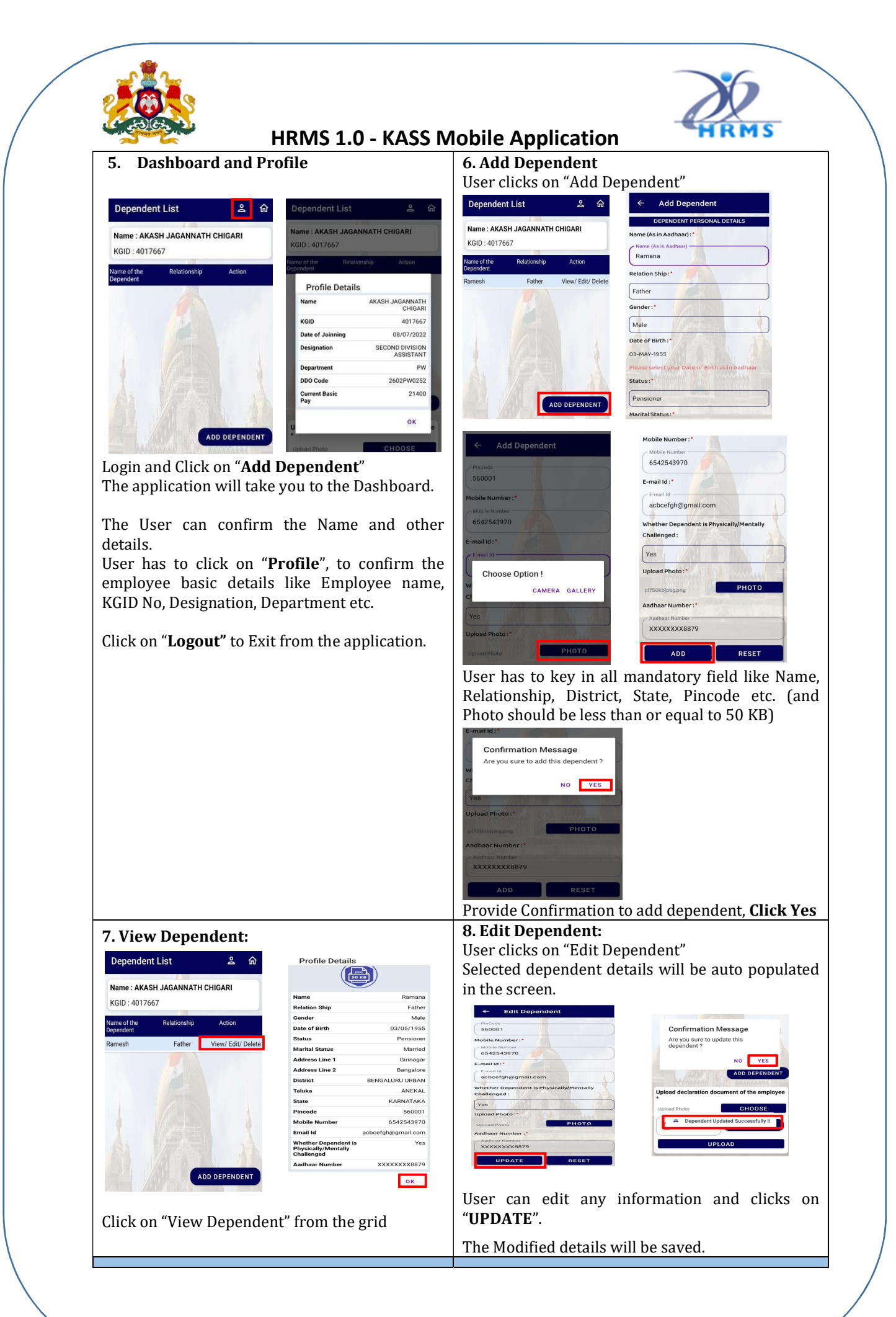

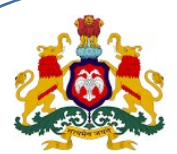

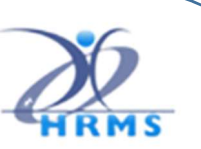

HRMS 1.0 - KASS Mobile Application

#### 9. Delete Dependent

#### 10. Upload Declaration Document

ADD DEPENDEN

nt of the employ CHOOSE

**CET OTP** 

**Upload declarat** 

 $\Box$ 819340

Once all dependent details entry has completed then user has to upload the declaration document

> **Confirmation Message** Are you sure to upload declaration<br>document ?

> > NO YES

ndent Doc Hoload Successfully I

If any dependent has to be deleted then click on "DELETE"

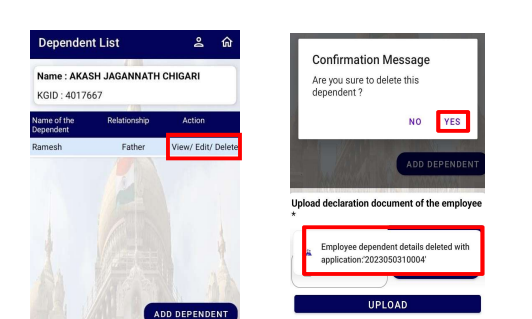

#### Provide Confirmation

The selected dependent details will be successfully deleted Note: Once records uploaded then delete cannot be performed "CHOOSE" file option and upload the declaration document (file size is < 500 KB, Only PDF file format) and Click on "GET OTP" button. For the associated mobile number OTP will be sent and user has to key in OTP and verify. Click on "UPLOAD", All dependent details will be saved. 11. Additional Information: Authentication (UIDAI) of all dependents.

User has to approach DDO for Aadhaar DEMO

Only after DEMO authentication becomes Successful, Dependents Details will be available in the HRMS1 Application.

Once Dependent's are digitally approved by the DDO, user cannot modify the Existing Records.

User has to submit the declaration document, whenever new dependents are to be added into the HRMS Application.

## Contact HRMS Helpdesk

 $\mathcal{E}: 080-22372882$  : asst\_hrms@gmail.com